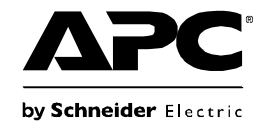

# **Installation et configuration rapide**

## **NetBotz**® **Room Monitor 455**

**NBWL0455 NBWL0456**

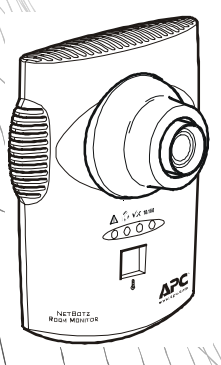

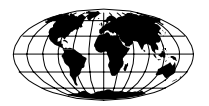

This manual is available in English on the enclosed CD.

Dieses Handbuch ist in Deutsch auf der beiliegenden CD-ROM verfügbar.

Este manual está disponible en español en el CD-ROM adjunto.

Ce manuel est disponible en français sur le CD-ROM ci-inclus.

Questo manuale è disponibile in italiano nel CD-ROM allegato.

本マニュアルの日本語版は同梱の CD-ROM からご覧になれます。

Instrukcja obsługi w języku polskim jest dostępna na CD.

O manual em Português está disponível no CD-ROM em anexo.

Данное руководство на русском языке имеется на прилагаемом компакт-диске.

您可以从包含的 CD 上获得本手册的中文版本。

동봉된 CD 안에 한국어 매뉴얼이 있습니다 .

### **Table des matières**

### **[Introduction 1](#page-4-0)**

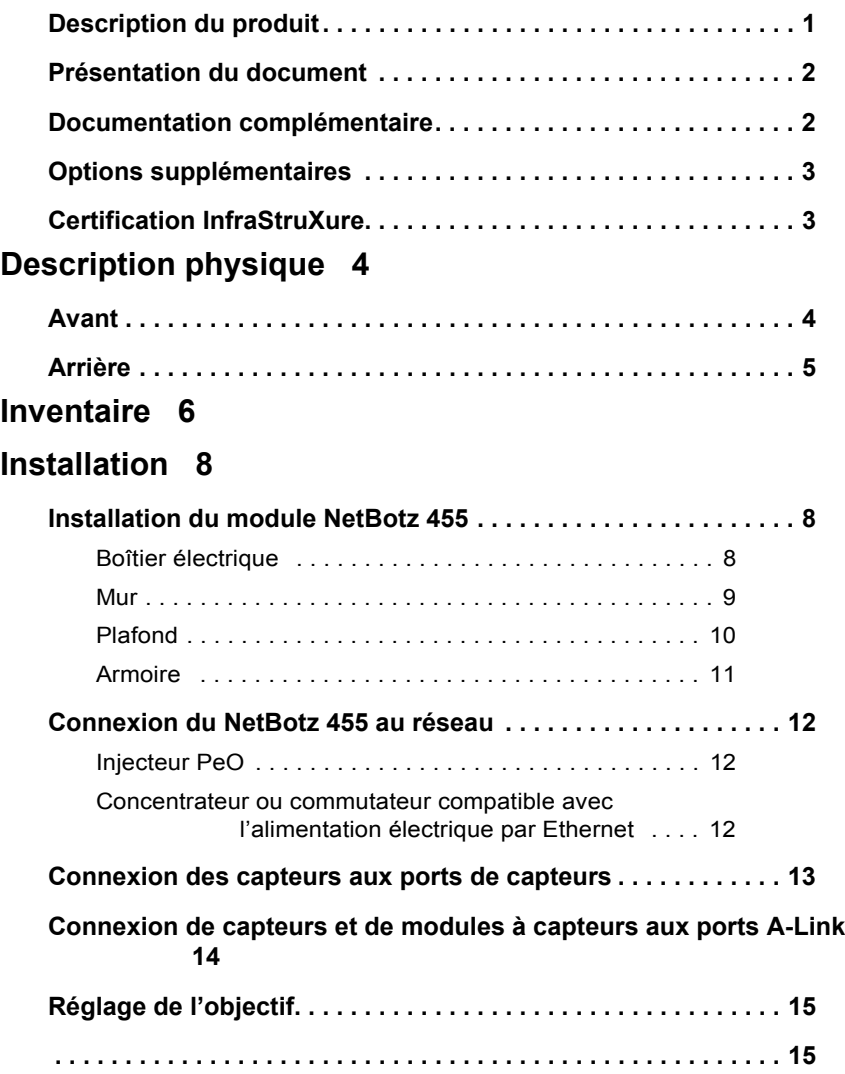

### **[Configuration initiale 16](#page-19-0)**

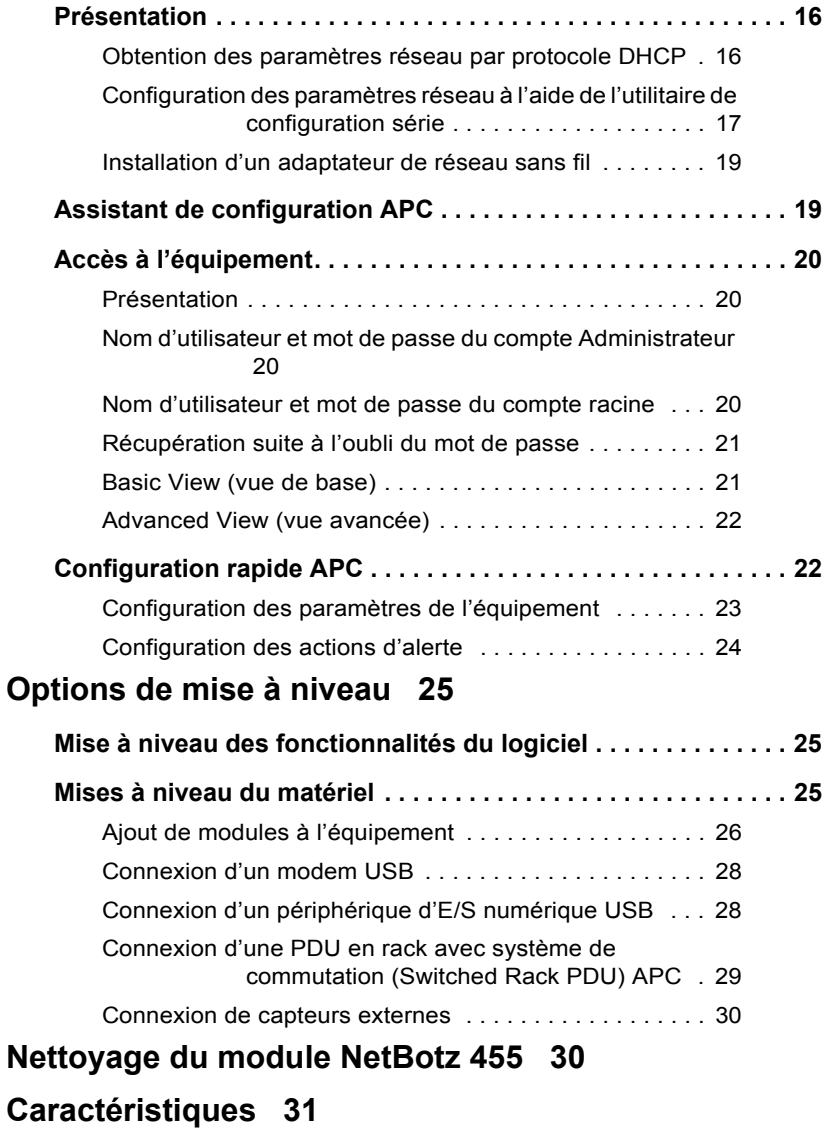

### <span id="page-4-1"></span><span id="page-4-0"></span>**Description du produit**

L'équipement de surveillance de pièce NetBotz® 455 d'American Power Conversion (APC®) permet de centraliser les données provenant d'un système de contrôle et de surveillance de l'environnement NetBotz. Le NetBotz 455 peut être installé n'importe où dans une pièce et est équipé d'une caméra intégrée et de capteurs internes qui surveillent la température, le taux d'humidité, le débit d'air et les mouvements. Il comporte également quatre ports de capteurs permettant de relier des capteurs de température, d'humidité, de fumée, de porte, de vibrations, de fluide, des capteurs 0–5 V et des capteurs à contact sec de fabricants tiers. Il prend en outre en charge l'audio bidirectionnel, la détection audio et l'enregistrement audio. Il est possible d'élargir la zone couverte par l'équipement en ajoutant jusqu'à deux modules à capteurs NetBotz.

La caméra intégrée présente les caractéristiques suivantes :

• Processeur d'images générant des images d'une résolution allant jusqu'à 1280 x 1024, couleur 24 bits, jusqu'à 30 images par seconde.

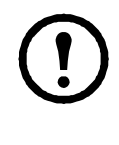

**Remarque :** la cadence de prise de vue maximale correspond au nombre maximal d'images pouvant être produites par seconde par l'appareil de prise de vue. La cadence de prise de vue réelle dépend de la bande passante disponible et de la résolution actuelle.

- Taille de l'image : 7,7 mm x 6,1 mm (9,82 mm, soit 0.387 in. en diagonal).
- Champ : 64<sup>o</sup> (H) x 53<sup>o</sup> (V) quelle que soit la résolution.
- Objectif à montage CS standard réglable et échangeable par l'utilisateur. Le montage CS permet d'utiliser des centaines d'objectifs différents, à usage général ou spécifique.

**Attention :** L'EQUIPEMENT EST DOTE DE FONCTIONS D'ENREGISTREMENT VISUEL, PERMISES PAR LE LOGICIEL, DONT L'UTILISATION INAPPROPRIEE PEUT ETRE PUNIE PAR LA LOI. LA LEGISLATION APPLICABLE CONCERNANT L'UTILISATION DE CES FONCTIONS DEPEND DES JURIDICTIONS ET PEUT IMPOSER, ENTRE AUTRES, LE CONSENTEMENT PAR ECRIT DES PERSONNES FILMEES. VOUS SEUL ETES RESPONSABLE DU RESPECT DE CETTE LEGISLATION ET DE TOUT DROIT EN MATIERE DE RESPECT DE LA VIE PRIVEE ET DES BIENS D'AUTRUI. L'UTILISATION DE CE LOGICIEL A DES FINS DE SURVEILLANCE ILLEGALES EST CONSIDEREE COMME NON AUTORISEE ET CONTRAIRE A L'ACCORD D'UTILISATION FINALE DU LOGICIEL ET DONNERA LIEU A L'INTERRUPTION IMMEDIATE DE VOS DROITS DE LICENCE SELON CET ACCORD.

### <span id="page-5-0"></span>**Présentation du document**

Le *manuel d'installation et de configuration rapide de l'équipement de surveillance de pièce NetBotz 455* décrit les procédures d'installation de l'équipement de surveillance de pièce NetBotz 455, de connexion de périphériques à l'équipement et de configuration des paramètres réseau. Une fois les procédures de configuration du manuel effectuées, vous pourrez accéder au système par le biais de l'interface logicielle, compléter la configuration initiale et surveiller l'environnement.

### <span id="page-5-1"></span>**Documentation complémentaire**

Sauf mention contraire, la documentation qui suit est disponible sur le CD fourni avec l'équipement ou sur la page du site Web d'APC (**www.apc.com**) qui lui est consacrée. Pour trouver rapidement la page d'un produit, saisissez le nom du produit ou sa référence dans le champ de recherche.

*NetBotz Appliance User's Guide* (Guide de l'utilisateur des équipements NetBotz). Décrit en détails les procédures d'utilisation, de gestion et de configuration d'un système NetBotz à l'aide de l'un des équipements suivants : équipement de surveillance de pièce NetBotz 355 (NetBotz Room Monitor 355 ; NBWL0355, NBWL0356), équipement de surveillance en rack NetBotz 450 (NetBotz Rack Monitor 450 ; NBRK0450), équipement de surveillance de pièce NetBotz 455 (NetBotz Room Monitor 455 ; NBWL0455, NBWL0456) et équipement de surveillance en rack NetBotz 550 (NetBotz Rack Monitor 550 ; NBRK0550).

### **Options supplémentaires**

Les options suivantes sont disponibles pour l'équipement NetBotz 455. Pour plus de renseignements concernant ces options, contactez votre représentant APC ou le distributeur auprès duquel vous avez acheté ce produit APC.

- Module caméra NetBotz 160 (NetBotz Camera Pod 160 ; NBPD0160)
- Module à capteurs en rack NetBotz 150 (NetBotz Rack Sensor Pod 150 ; NBPD0150)
- Module à capteurs de pièce NetBotz 155 (NetBotz Room Sensor Pod 155 ; NBPD0155)
- Capteur de température (Temperature Sensor ; AP9335T)
- Capteur de température/d'humidité (Temperature/Humidity Sensor ; AP9335TH)
- Capteur de température à affichage numérique (Temperature Sensor with Digital Display ; AP9520T)
- Capteur de température/d'humidité à affichage numérique (Temperature/Humidity Sensor with Digital Display ; AP9520TH)
- Capteur de fluide NetBotz (NetBotz Spot Fluid Sensor ; NBES0301)
- Capteur de contacteur de porte NetBotz pour pièces ou racks de fabricants tiers (NetBotz Door Switch Sensor for Rooms or Third Party Racks ; NBES0302)
- Capteur de contacteur de porte NetBotz pour racks APC (NetBotz Door Switch Sensor for APC Racks ; NBES0303)
- Câble à contact sec NetBotz (NetBotz Dry Contact Cable ; NBES0304)
- Câble de capteur NetBotz 0-5 V (NetBotz 0-5 V Sensor Cable ; NBES0305)
- Capteur de vibrations NetBotz (NetBotz Vibration Sensor ; NBES0306)
- Capteur de fumée NetBotz (NetBotz Smoke Sensor ; NBES0307)
- Câble USB/série NetBotz (USB-to-Serial Cable ; NBAC0226)
- Module à capteurs NetBotz 120 (NetBotz Sensor Pod 120 ; NBPD0122)
- Module caméra NetBotz 120 (NetBotz Camera Pod 120 ; NBPD0121)

### **Certification InfraStruXure**

Ce produit est certifié conforme pour une utilisation sur les systèmes InfraStruXure® APC.

### <span id="page-7-0"></span>**Description physique**

### <span id="page-7-1"></span>**Avant**

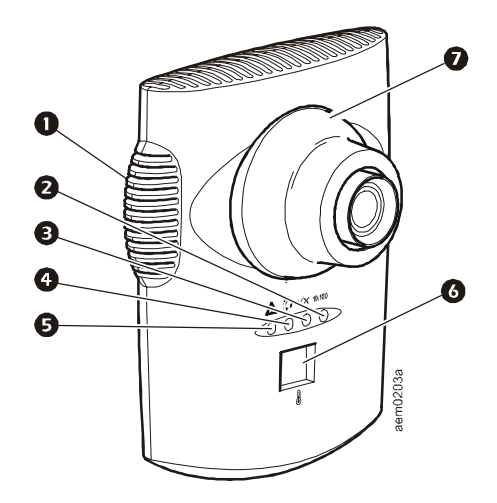

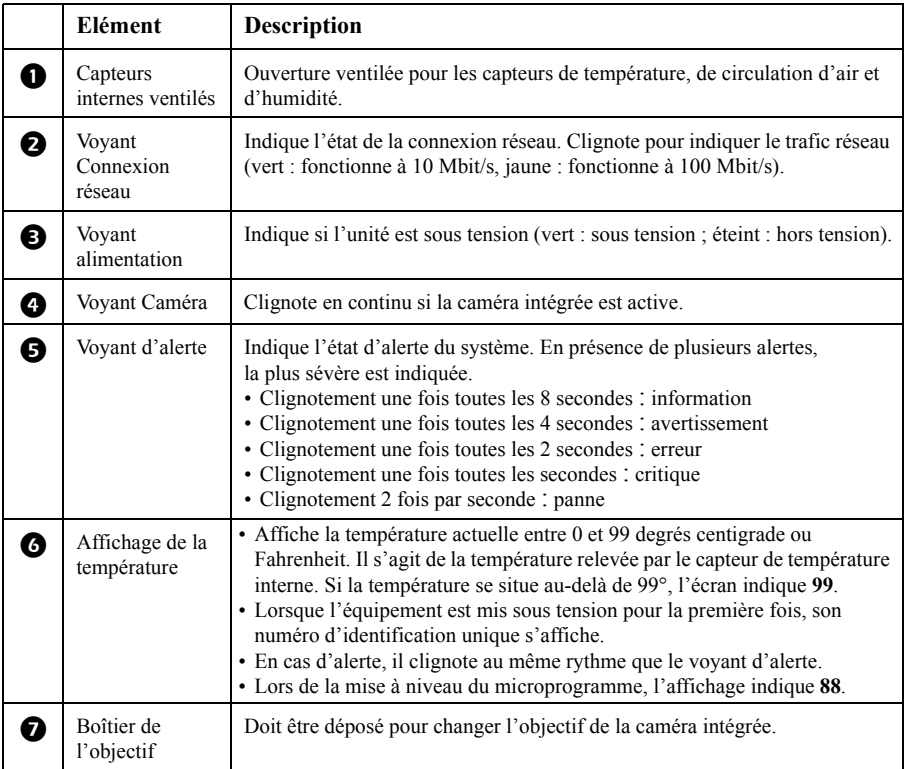

### <span id="page-8-0"></span>**Arrière**

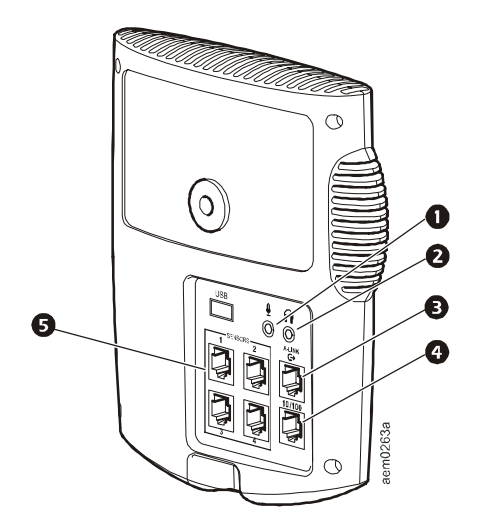

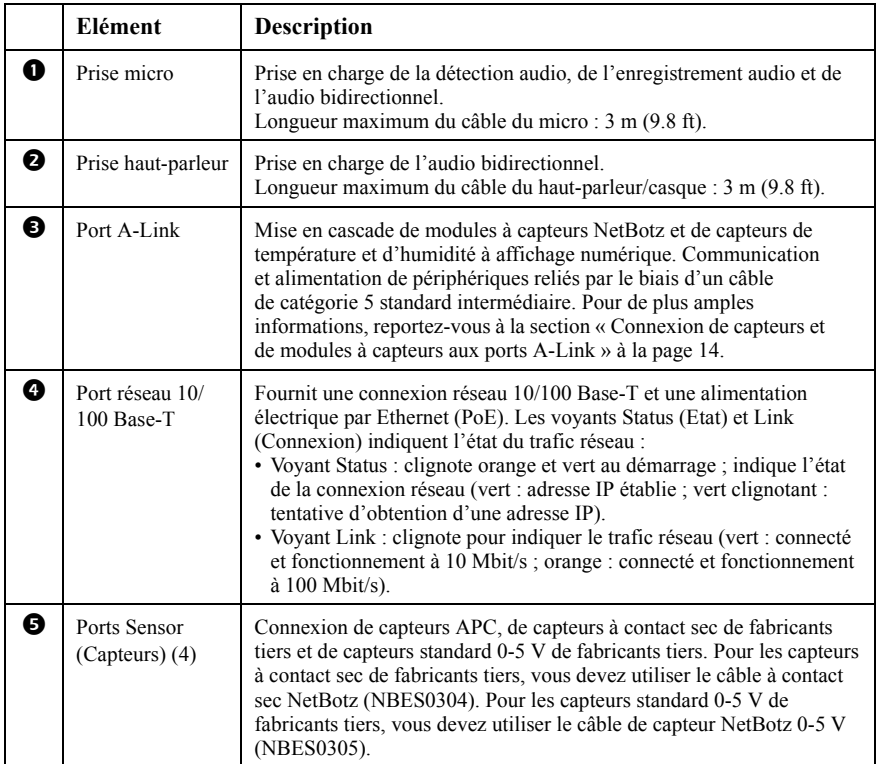

### <span id="page-9-0"></span>**Inventaire**

Vérifiez que l'emballage contient tous les éléments répertoriés ci-dessous. Informez APC ou votre revendeur APC de toute pièce manquante ou endommagée. Si les dommages sont liés à l'expédition, informez-en immédiatement l'agent d'expédition.

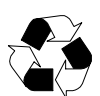

Les matériaux d'emballage et d'expédition sont recyclables. Veuillez les conserver en vue de leur réutilisation ou les mettre au rebut dans les règles.

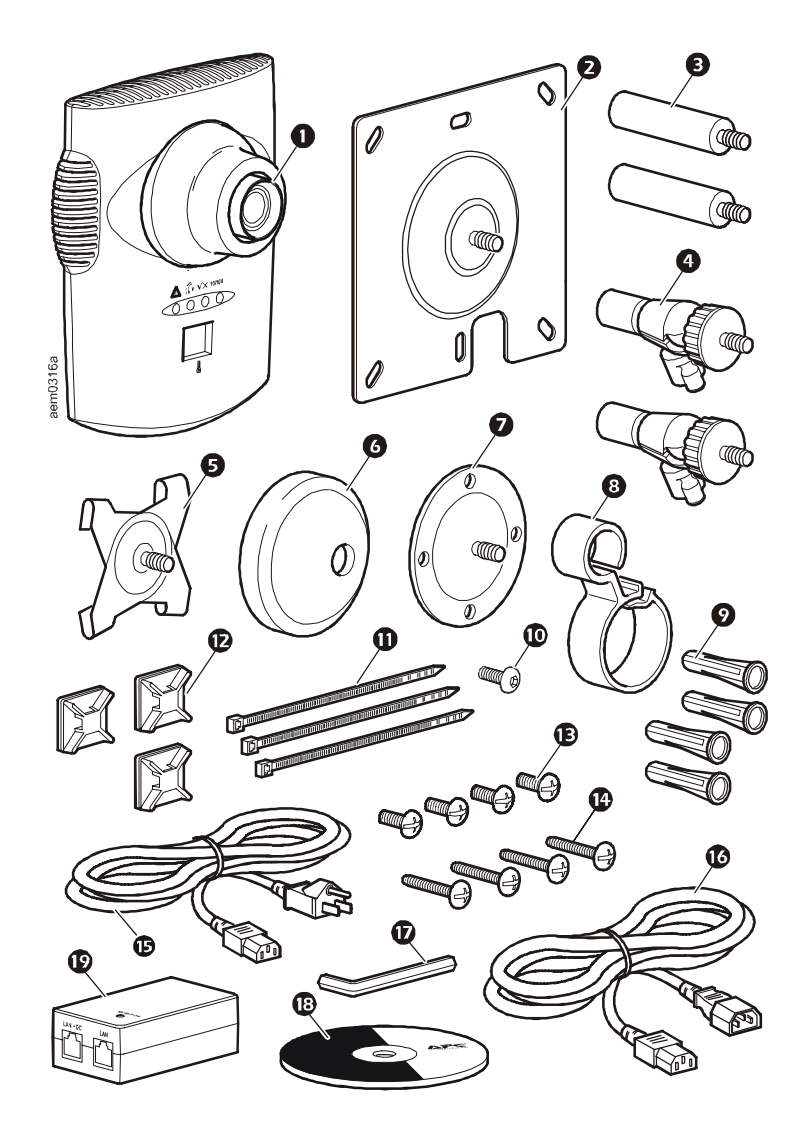

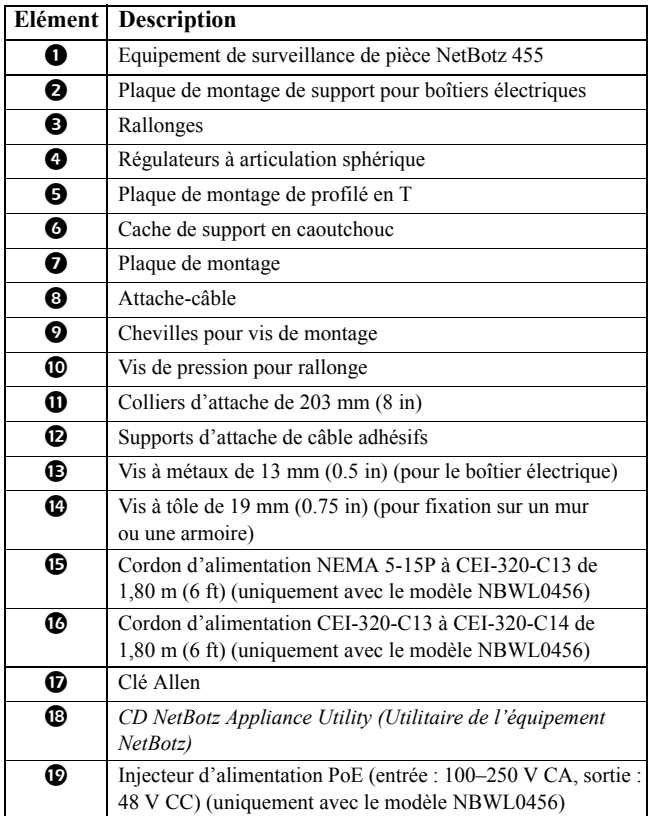

### <span id="page-11-1"></span><span id="page-11-0"></span>**Installation du module NetBotz 455**

Choisissez l'option d'installation correspondant à vos besoins. Lors de l'installation, prenez en compte les éléments suivants :

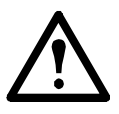

**Attention :** reliez uniquement des périphériques approuvés aux ports de l'équipement NetBotz 455 comme indiqué dans ce manuel. La connexion d'autres périphériques peut entraîner des dommages à l'équipement.

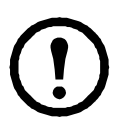

**Remarque :** prenez en compte l'emplacement du port réseau le plus proche.

**Remarque :** assurez-vous qu'aucun obstacle ne se trouve dans le champ de la caméra.

**Remarque :** gardez à l'esprit que vous devrez acheminer les câbles de tous les capteurs reliés à l'équipement.

**Remarque :** si vous connaissez la direction de la circulation d'air, la position idéale de l'équipement NetBotz 455 pour mesurer la circulation d'air est face à l'arrivée d'air.

#### <span id="page-11-2"></span>**Boîtier électrique**

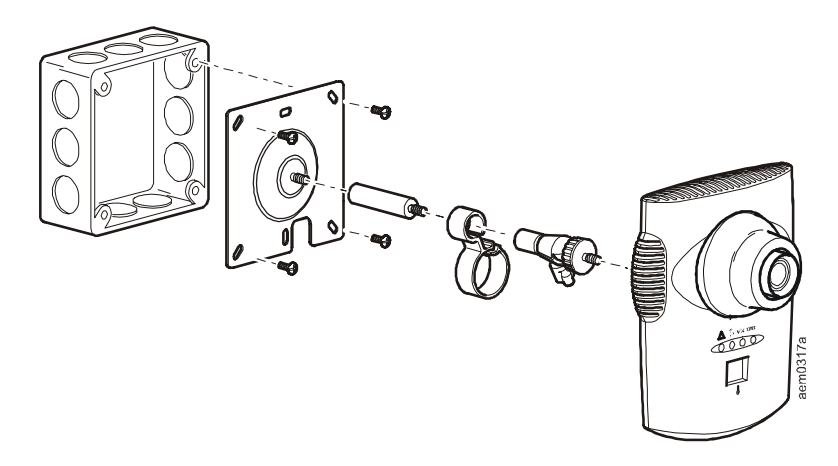

<span id="page-12-0"></span>**Mur**

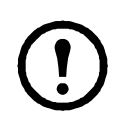

**Remarque :** percez des trous d'implantation de 4,76 mm (3/16 in) pour insérer les chevilles.

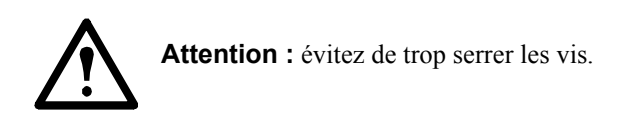

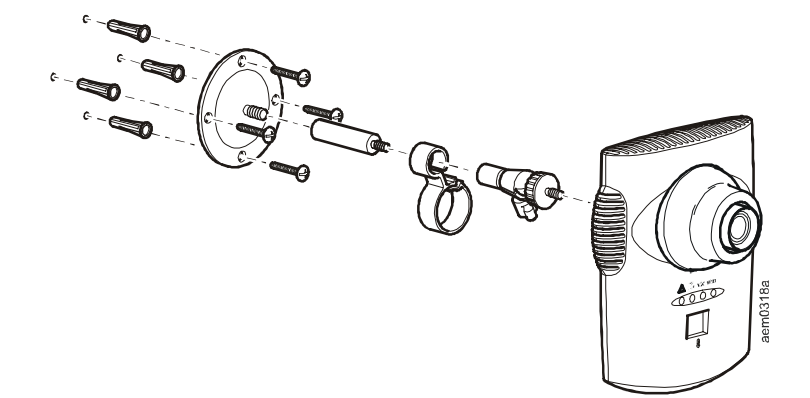

#### <span id="page-13-0"></span>**Plafond**

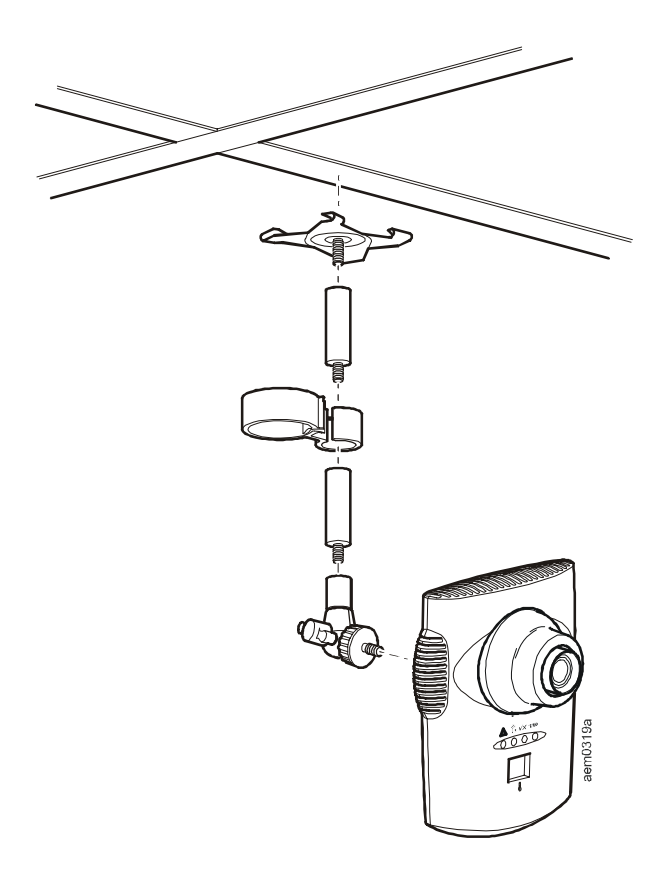

#### <span id="page-14-0"></span>**Armoire**

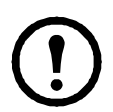

**Remarque :** percez quatre trous d'implantation de 2,94 mm (0.116 in) à l'aide d'un foret n°32.

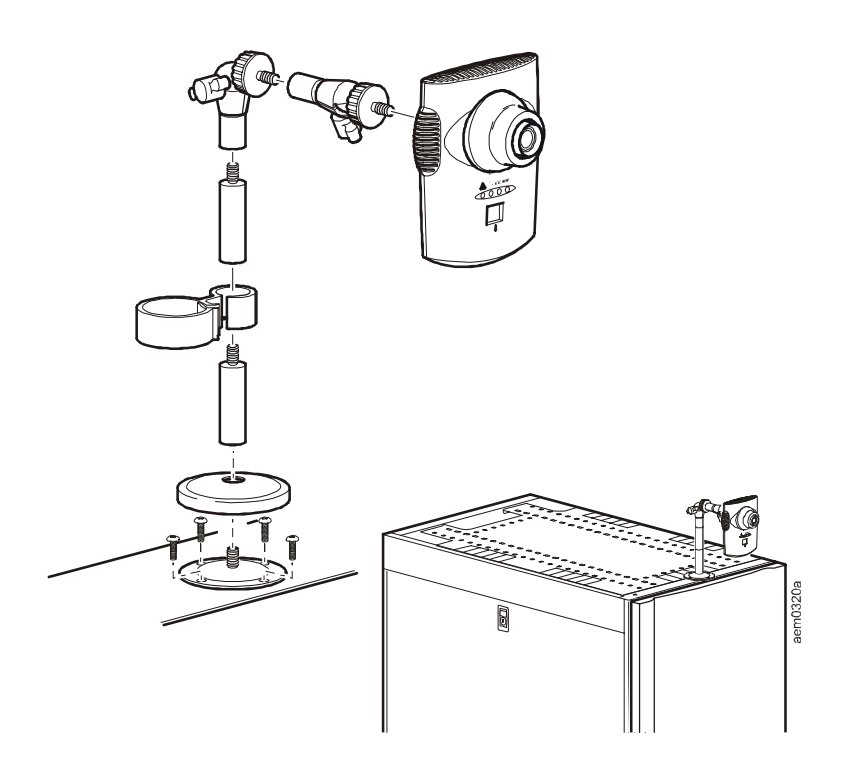

### <span id="page-15-0"></span>**Connexion du NetBotz 455 au réseau**

<span id="page-15-1"></span>**Injecteur PeO**

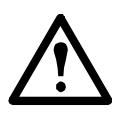

**Attention :** avant de mettre l'équipement NetBotz 455 sous tension, vérifiez les caractéristiques électriques à la [page 31](#page-34-0) pour éviter toute surcharge du circuit.

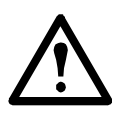

**Attention :** assurez-vous que l'équipement est correctement relié à la terre en branchant le cordon d'alimentation directement sur le secteur ou en vérifiant la mise à la terre si vous reliez l'équipement à une barre de connexion.

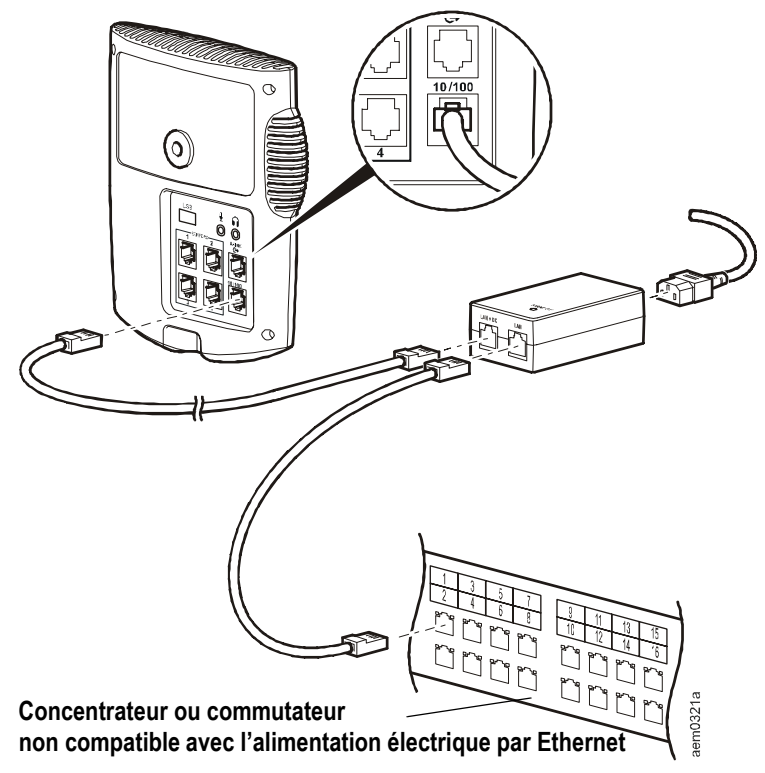

<span id="page-15-2"></span>**Concentrateur ou commutateur compatible avec l'alimentation électrique par Ethernet**

**Vers le port réseau 10/100 Base-T de l'équipement**

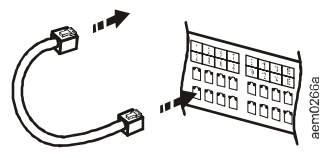

### <span id="page-16-0"></span>**Connexion des capteurs aux ports de capteurs**

Cette procédure concerne les capteurs suivants, qui sont pris en charge par l'équipement NetBotz 455 et peuvent être reliés aux ports de capteurs :

- Capteur de température (AP9335T)
- Capteur de température/d'humidité (AP9335TH)
- Capteur de vibrations NetBotz (NBES0306)
- Capteur de fumée NetBotz (NBES0307)
- Capteur de fluide NetBotz (NBES0301)
- Câble de capteur NetBotz 0-5 V (NBES0305)
- Capteur de contacteur de porte NetBotz pour racks APC (NBES0303)
- Capteur de contacteur de porte NetBotz pour pièces ou racks de fabricants tiers (NBES0302)
- Câble à contact sec NetBotz (NBES0304)

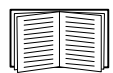

Pour les capteurs qui se branchent sur des ports A-Link (capteurs de température à affichage numérique [AP9520T] et capteurs de température/d'humidité à affichage numérique [AP9520TH]), reportez-vous à la section [« Connexion de](#page-17-0)  [capteurs et de modules à capteurs aux ports A-Link » à la](#page-17-0)  [page 14](#page-17-0).

Reliez les capteurs APC ou de fabricants tiers aux quatre ports de capteurs de l'équipement NetBotz 455, signalés par la mention **Sensors**.

- Pour les capteurs à contact sec de fabricants tiers, vous devez utiliser le câble à contact sec NetBotz (NBES0304). Pour relier le capteur au câble, suivez les instructions fournies d'une part avec le capteur et d'autre part avec le câble.
- Pour les capteurs standard 0-5 V de fabricants tiers, vous devez utiliser le câble de capteur NetBotz 0-5 V (NBES0305). Pour relier le capteur au câble, suivez les instructions fournies d'une part avec le capteur et d'autre part avec le câble.
- Si le câble du capteur est trop court, utilisez un raccord RJ-45 (fourni avec certains capteurs) et un câble de catégorie 5 standard pour rallonger le câble jusqu'à un maximum de 15 m pour les capteurs de température/ d'humidité (AP9335TH) et les capteurs de température (AP9335T) et de 30,5 m pour tous les autres capteurs pris en charge.

### <span id="page-17-0"></span>**Connexion de capteurs et de modules à capteurs aux ports A-Link**

Vous pouvez mettre en cascade jusqu'à 2 modules à capteurs en rack NetBotz 150 (NBPD0150) et modules à capteurs pour pièce NetBotz 155 (NBPD0155) ainsi que jusqu'à 8 capteurs de température à affichage numérique (AP9520T) et capteurs de température/d'humidité à affichage numérique (AP9520TH). Il est impossible de mettre plusieurs équipements en cascade. Utilisez un seul équipement par système. A-Link est un bus CAN (Controller Area Network) propriété d'APC. Les périphériques compatibles A-Link ne sont pas des périphériques Ethernet et ne peuvent pas coexister sur un bus Ethernet avec d'autres périphériques de gestion de réseau, tels que des concentrateurs et des commutateurs.

Avant d'effectuer cette procédure, suivez les instructions d'installation fournies avec les périphériques que vous mettez en cascade.

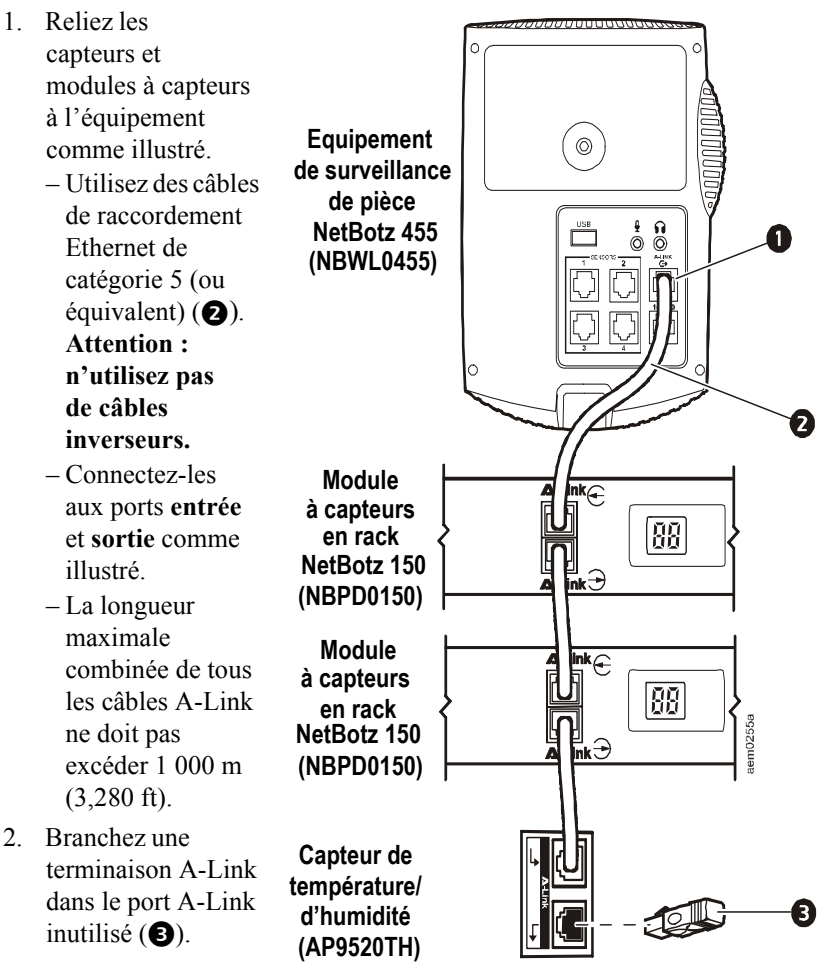

### <span id="page-18-0"></span>**Réglage de l'objectif**

Vérifiez les images transmises par la caméra pendant son réglage afin de régler correctement les paramètres de mise au point et de champ.

Pour accéder aux vis de réglage, déposez le boîtier de l'objectif en le tournant dans le sens antihoraire jusqu'à ce que le verrou se désengage.

Pour remettre le boîtier de l'objectif en place, réengagez le verrou et tournez le boîtier dans le sens horaire jusqu'au clic.

Pour régler l'ouverture de l'objectif, tourner la bague de réglage de l'ouverture dans le sens horaire pour élargir l'ouverture et dans le sens antihoraire pour la réduire.

Réglage des paramètres de mise au point et de champ :

- 1. Desserrez la vis de réglage en la tournant dans le sens antihoraire.
- 2. Tournez les bagues de réglage de l'objectif jusqu'à la position souhaitée.
- <span id="page-18-1"></span>3. Serrez la vis de réglage en la tournant dans le sens horaire.

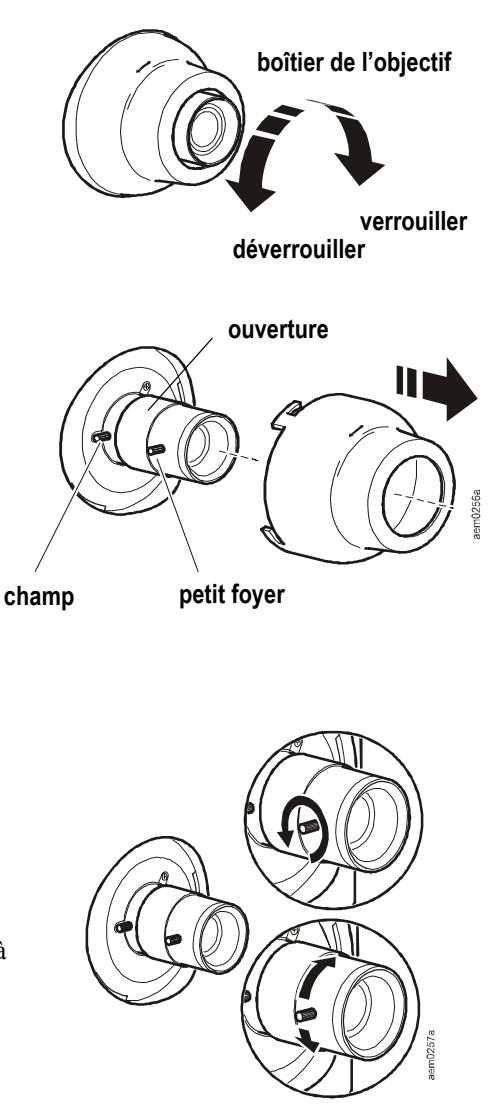

## <span id="page-19-0"></span>**Configuration initiale**

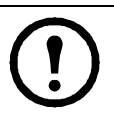

**Remarque :** ne tenez pas compte des procédures présentées dans la présente section si APC InfraStruXure Central est intégré à votre système. Reportez-vous à la documentation fournie avec votre équipement InfraStruXure pour plus de renseignements.

### <span id="page-19-1"></span>**Présentation**

Vous devez configurer les paramètres TCP/IP suivants pour que l'équipement puisse fonctionner en réseau :

- Adresse IP de l'équipement
- Masque de sous-réseau
- Passerelle par défaut

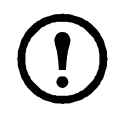

**Remarque :** en cas d'indisponibilité d'une passerelle par défaut, utilisez l'adresse IP d'un ordinateur connecté au même sous-réseau que l'équipement et habituellement utilisé. L'équipement utilise la passerelle par défaut pour tester le réseau lorsque le trafic est très faible.

#### <span id="page-19-2"></span>**Obtention des paramètres réseau par protocole DHCP**

Par défaut, l'équipement est configuré pour obtenir les paramètres réseau nécessaires par protocole DHCP. Lorsque vous connectez l'équipement au réseau et que vous le mettez sous tension, il tente automatiquement de contacter un serveur DHCP. L'équipement attend une réponse pendant 30 secondes. Si le serveur DHCP est configuré pour transmettre un nom d'hôte, l'équipement demande soit son nom d'hôte tel que configuré, soit « netbot*zxxxxxx* » (où *xxxxxx* correspond aux 6 derniers chiffres de l'adresse MAC de l'équipement) comme nom d'hôte associé à l'adresse IP fournie par le serveur DHCP. Vous pouvez ainsi vous connecter à l'équipement par le biais d'un navigateur Web en utilisant l'adresse

**http://netbotz***xxxxxx* sans autre configuration supplémentaire. L'équipement demande également au serveur DHCP les adresses de serveur DNS, le domaine DNS et les adresses de serveurs SMTP et NTP.

#### **Installation de l'utilitaire de configuration série et des autres**

**programmes.** L'utilitaire de configuration série NetBotz est une application Java® qui vous permet de configurer les paramètres réseau de l'équipement APC. Installez sur votre système, à partir du *CD NetBotz Appliance Utility* (Utilitaire de l'équipement NetBotz), l'utilitaire de configuration série (Serial Configuration Utility), Advanced View (vue avancée, c'est-à-dire la console de surveillance et de gestion de l'équipement NetBotz) et le programme Java Runtime Environment (JRE).

**Remarque :** le programme Java Runtime Environment utilisé par l'application Advanced View est toujours installé même si un programme JRE approprié est déjà présent sur le système sur lequel vous effectuez l'installation.

- **Systèmes Microsoft® Windows®** : pour installer les applications et le programme JRE sur un ordinateur exécutant Windows XP SP1 ou SP2, ou Windows 2000, placez le *CD NetBotz Appliance Utility* dans le lecteur de CD de l'ordinateur que vous voulez utiliser pour configurer et gérer votre équipement. L'installateur NetBotz démarre automatiquement. Si le démarrage automatique est désactivé sur votre ordinateur, cliquez sur **Démarrer > Exécuter**, tapez x:\windows\install.exe dans le champ **Ouvrir** (où *x* est la lettre attribuée au lecteur de CD) et cliquez sur **OK**. Suivez les invites pour terminer l'installation du logiciel.
- **Systèmes Linux** : pour installer les applications et le programme JRE sur un ordinateur exécutant Red Hat® Enterprise Linux® 4 ou Fedora™ Core 4 ou une version ultérieure, placez le *CD NetBotz Appliance Utility* dans le lecteur de CD de l'ordinateur que vous voulez utiliser pour configurer et gérer votre équipement. Montez le lecteur si nécessaire. Exécutez install.bin à partir du sous-répertoire Linux du CD. Par exemple si vous utilisez Linux et que le lecteur de CD est monté sous /mnt/ cdrom, exécutez la commande suivante :

```
sh /mnt/cdrom/linux/install.bin
```
Suivez les invites pour terminer l'installation du logiciel.

#### <span id="page-20-0"></span>**Configuration des paramètres réseau à l'aide de l'utilitaire de configuration série**

Configuration de l'équipement à l'aide de l'utilitaire de configuration série :

- 1. Cliquez sur **Démarrer > Programmes > APC > Serial Configuration > Serial Configuration Utility** pour lancer l'utilitaire de configuration série.
- 2. Reliez une extrémité d'un câble USB à votre ordinateur et l'autre au port Console de l'équipement NetBotz.
- 3. Branchez le cordon d'alimentation fourni avec l'équipement NetBotz sur le secteur puis à l'embase d'entrée pour alimentation CA.

**Remarque :** ce cordon d'alimentation doit être utilisé uniquement avec les produits NetBotz d'APC.

Le voyant Power vert s'allume immédiatement une fois l'équipement mis sous tension. Il faut parfois 2 minutes à l'équipement pour s'initialiser, selon sa configuration. Le voyant Alert rouge s'allume lorsque l'équipement détecte une condition d'alerte. Cliquez sur **Next** (Suivant) pour continuer.

4. L'utilitaire de configuration série analyse automatiquement les ports COM de votre système pour déterminer si un équipement APC est connecté au réseau. Si un équipement APC est détecté, il s'affiche dans la colonne Device (Equipement) de la fenêtre. Sélectionnez le bouton radio de l'équipement à configurer et cliquez sur **Next** pour continuer.

**Remarque :** si le port COM associé au port auquel le câble USB est connecté est actuellement utilisé par une autre application, le message à côté du port COM dans la colonne **Owner** (Propriétaire) indique que le port n'est actuellement pas disponible. Pour résoudre ce problème, fermez l'application qui utilise le port COM et cliquez sur **Scan Serial Ports** (Analyser les ports série).

- 5. La fenêtre Root Password (Mot de passe racine) s'affiche. Saisissez le mot de passe du compte Administrateur correspondant à l'équipement (« apc » par défaut) puis cliquez sur **OK**.
- 6. Spécifiez si les paramètres réseau de l'équipement doivent être déterminés par protocole DHCP. Cliquez sur **Yes** (Oui) ou **No** (Non) puis sur **Next** pour continuer.
- 7. L'utilitaire analyse l'équipement et affiche les paramètres réseau actuellement enregistrés. Les paramètres réseau sont divisés en paramètres de carte Ethernet (Ethernet Card Settings) et en paramètres DNS (DNS Settings).
- 8. Spécifiez les paramètres de la carte Ethernet.
	- Pour utiliser les paramètres réseau attribués par un serveur DHCP, sélectionnez **Configure automatically via DHCP** (Configuration automatique par protocole DHCP).
	- Pour spécifier manuellement les paramètres réseau à utiliser par l'équipement, sélectionnez le bouton radio **Configure using these settings** (Configurer avec ces paramètres) puis indiquez une adresse IP, un masque de sous-réseau et une adresse de passerelle pour l'équipement. Le cas échéant, spécifiez le nom de proxy NAT ou l'adresse IP qui sera utilisé(e) par un serveur proxy NAT sur votre réseau pour permettre aux utilisateurs de se connecter à l'équipement depuis l'extérieur du pare-feu. Vous pouvez également spécifier les paramètres de vitesse et de duplex de cette interface ou utiliser les paramètres par défaut, Auto Negotiate (Négociation automatique).
- 9. Spécifiez les paramètres DNS.
	- Pour utiliser les paramètres DNS fournis par votre serveur DHCP, cochez la case **Use DHCP DNS Settings** (Utiliser les paramètres DNS DHCP).
	- Pour spécifier manuellement les paramètres DNS de l'équipement, décochez la case **Use DHCP DNS Settings** puis indiquez les informations appropriées de domaine et de serveur DNS.
- 10. Cliquez sur **Next** pour enregistrer vos paramètres de configuration. Cliquez sur **Finish** (Terminer) pour fermer l'utilitaire de configuration série.
- 11. Testez la connexion IP de l'équipement APC. Ouvrez le navigateur Web et tapez l'adresse IP attribuée à l'équipement dans le champ d'adresse. Appuyez sur **Entrée**. Si l'équipement APC est en ligne et correctement configuré, Basic View (vue de base) s'affiche dans la fenêtre du navigateur.

#### <span id="page-22-0"></span>**Installation d'un adaptateur de réseau sans fil**

Vous pouvez installer un adaptateur de réseau sans fil d'un fabricant tiers en le reliant au port Ethernet de l'équipement à l'aide d'un câble Ethernet. APC prend actuellement en charge le pont Ethernet sans fil D-Link DWL-G820.

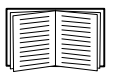

Pour installer et configurer un adaptateur de réseau sans fil d'un fabricant tiers, reportez-vous aux instructions fournies avec celui-ci.

### <span id="page-22-1"></span>**Assistant de configuration APC**

L'assistant de configuration vous permet de définir les paramètres suivants de l'équipement :

- Paramètres DNS
- Paramètres d'horloge et de calendrier
- Paramètres régionaux
- Nom d'utilisateur et mot de passe Administrateur
- Paramètres de courrier électronique
- Destinataires des notifications d'alerte par courrier électronique

L'assistant de configuration télécharge la dernière version disponible de BotzWare sur votre équipement.

Une fois l'équipement configuré à l'aide de l'assistant, il commence à surveiller l'environnement pour détecter toute circulation d'air insuffisante, tout changement de température ou de taux d'humidité et détecte tout mouvement dans la zone couverte par la caméra. Dès qu'un capteur détecte une condition d'alerte, un courrier électronique est généré et envoyé à une adresse e-mail déterminée.

Tant que vous n'avez pas effectué toutes les étapes de l'assistant de configuration ou coché la case **Don't Show Configuration Wizard Next Time** (Ne plus afficher l'assistant de configuration), l'assistant de configuration démarre à chaque fois que vous utilisez Advanced View avec l'équipement APC. Vous pouvez toujours relancer l'assistant en sélectionnant l'option **Configuration Wizard** (Assistant de configuration) dans le menu déroulant **Tools** (Outils) d'Advanced View.

### <span id="page-23-0"></span>**Accès à l'équipement**

#### <span id="page-23-1"></span>**Présentation**

Une fois l'équipement connecté au réseau et configuré, vous pouvez y accéder par le biais de Basic View ou d'Advanced View.

#### <span id="page-23-2"></span>**Nom d'utilisateur et mot de passe du compte Administrateur**

Un compte Administrateur est préconfiguré sur l'équipement NetBotz. Le nom d'utilisateur et le mot de passe de ce compte sont :

- **Nom d'utilisateur :** apc
- **Mot de passe :** apc

**Remarque :** pour plus de sécurité, utilisez la tâche *Users* (Utilisateurs) d'Advanced View pour modifier le nom d'utilisateur et le mot de passe par défaut du compte Administrateur.

#### <span id="page-23-3"></span>**Nom d'utilisateur et mot de passe du compte racine**

Un compte racine est préconfiguré sur l'équipement NetBotz. Le compte racine est uniquement utilisé dans les communications de l'équipement effectuées par le port USB Console, comme par exemple lorsque vous utilisez l'utilitaire de configuration série pour définir les paramètres réseau. Le nom d'utilisateur et le mot de passe par défaut de ce compte sont :

- **Nom d'utilisateur :** root
- **Mot de passe :** apc

**Remarque :** vous ne pouvez pas modifier le nom d'utilisateur du compte racine. Pour plus de sécurité, utilisez l'outil *Change Root Password* (Modifier le mot de passe racine) d'Advanced View pour modifier le mot de passe par défaut du compte racine.

#### <span id="page-24-0"></span>**Récupération suite à l'oubli du mot de passe**

Récupération suite à l'oubli du mot de passe :

- 1. Situez le bouton de réinitialisation en bas de l'équipement.
- 2. A l'aide d'une pointe en métal comme un trombone, enfoncez le bouton de réinitialisation pendant 10 secondes. Le système redémarre.
- 3. Une fois le système redémarré, vous avez deux minutes pour vous connecter en utilisant les valeurs de connexion par défaut :
	- Sur Advanced View :
		- **Nom d'utilisateur :** apc
		- **Mot de passe :** apc
	- Sur la console :
		- **Nom d'utilisateur :** root
		- **Mot de passe :** apc

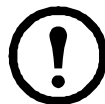

**Remarque :** si vous ne vous connectez pas dans un délai de deux minutes une fois le bouton de réinitialisation enfoncé, vous devez recommencer la procédure au début.

4. Une fois connecté, modifiez le mot de passe pour renforcer la sécurité.

#### <span id="page-24-1"></span>**Basic View (vue de base)**

Basic View permet de visualiser les données actuelles des capteurs, les captures d'image et les données relatives aux autres périphériques sur une interface HTML. Basic View permet de réaliser la configuration de base de l'équipement. Les tâches de configuration disponibles sur Basic View sont limitées et incluses à l'installation et à la configuration initiales de l'équipement. Cette vue vous permet d'afficher l'état de l'équipement dans un navigateur Web.

APC prend en charge les navigateurs Web suivants :

- Microsoft<sup>®</sup> Internet Explorer<sup>®</sup> 5.5 et versions ultérieures (sur les systèmes d'exploitation Windows<sup>®</sup> uniquement)
- Navigateurs Mozilla<sup>®</sup> prenant en charge Firefox<sup>™</sup> 1.x (sur tous les systèmes d'exploitation)
- Netscape $\mathbb{R}$  7.x et versions ultérieures (sur tous les systèmes d'exploitation)

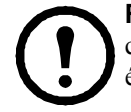

**Remarque :** il est possible que d'autres navigateurs couramment utilisés conviennent, mais ceux-ci n'ont pas été soumis à des tests complets par APC.

#### <span id="page-25-0"></span>**Advanced View (vue avancée)**

Advanced View permet de visualiser les données des capteurs, les images prises par les caméras et les données des autres équipements dans une application Java personnalisée. Advanced View vous permet en outre de générer des actions de sortie de relais et de configurer l'ensemble des fonctionnalités de l'équipement. Advanced View est une application autonome que vous devez installer sur un ordinateur compatible relié au réseau.

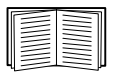

Pour de plus amples informations sur Basic View et Advanced View, reportez-vous au *NetBotz Appliance User's Guide* (Guide de l'utilisateur de l'équipement NetBotz).

### <span id="page-25-1"></span>**Configuration rapide APC**

Une fois l'équipement configuré, installé et mis sous tension, effectuez les procédures qui suivent dans Advanced View.

- **Configuration des paramètres de l'équipement :** configuration des paramètres d'horloge, DNS, régionaux, d'interface réseau (nom d'hôte, proxy NAT et paramètres de vitesse et de duplex), de serveurs de courrier électronique et de proxy.
- **Configuration des actions d'alerte :** configuration des actions d'alerte audio et de notification principale par courrier électronique.

#### <span id="page-26-0"></span>**Configuration des paramètres de l'équipement**

Ouvrez Advanced View et effectuez les tâches suivantes de paramétrage de l'équipement. Les icônes associées à chaque tâche sont situées dans le volet Configuration de la zone Appliance Settings (Paramètres de l'équipement).

- 1. Définissez les paramètres d'horloge. Par défaut, l'équipement se synchronise sur l'horloge du système avec les serveurs NTP par défaut. Si l'accès réseau à ces serveurs n'est pas autorisé, double-cliquez sur l'icône **Clock** (horloge) puis spécifiez l'adresse de votre serveur NTP ou spécifiez manuellement les paramètres d'horloge.
- 2. Définissez les paramètres DNS. Double-cliquez sur l'icône **DNS** et spécifiez le domaine DNS et au moins une adresse de serveur DNS.
- 3. Définissez les paramètres régionaux. Double-cliquez sur l'icône **Region** (Région) et définissez les paramètres régionaux et le fuseau horaire. Les paramètres par défaut sont les Etats-Unis et l'Heure Normale du Centre (HCN) des Etats-Unis.
- 4. Spécifiez le nom d'hôte de votre équipement. Double-cliquez sur **Network Interfaces** (Interfaces réseau) puis spécifiez le nom d'hôte de votre équipement. Spécifiez éventuellement le nom de proxy NAT ou l'adresse IP qui sera utilisé(e) par un serveur proxy NAT sur votre réseau pour permettre aux utilisateurs de se connecter à l'équipement depuis l'extérieur du pare-feu. Vous pouvez également spécifier les paramètres de vitesse et de duplex de cette interface ou utiliser les paramètres par défaut, Auto Negotiate (Négociation automatique).
- 5. Attribuez un nom d'utilisateur et un mot de passe uniques au compte Administrateur. Par défaut, le nom d'utilisateur et le mot de passe du compte Administrateur sont **apc**. Pour renforcer la sécurité, double-cliquez sur l'icône **Users** (Utilisateurs), double-cliquez sur **APC Admin Account** (Compte Administrateur NetBotz) puis spécifiez un nom d'utilisateur et un mot de passe uniques pour le compte Administrateur.
- 6. Définissez les paramètres de serveur de courrier électronique. Ces paramètres correspondent au serveur de courrier électronique utilisé par votre équipement pour envoyer les notifications d'alerte par courrier électronique. Double-cliquez sur l'icône **E-mail Servers** (Serveurs de courrier électronique) puis définissez les paramètres suivants :
	- Fournissez (éventuellement) une adresse **From** (Expéditeur).
	- Tapez le nom d'hôte ou l'adresse IP de votre serveur SMTP dans le champ **SMTP server** (par exemple adresse.votresociété.com).
	- Spécifiez une valeur de **Port** si nécessaire (25 par défaut).
	- Sélectionnez une option SSL (**SSL option**) pour l'authentification et la vérification du certificat. Contactez votre administrateur réseau si nécessaire.
	- Cliquez sur **Test E-mail Server** (Tester le serveur de courrier électronique), tapez votre adresse électronique et cliquez sur **OK**. Un courrier électronique est envoyé à votre adresse lorsqu'une alerte est détectée. Confirmez que vous avez bien reçu le courrier test et poursuivez.
- 7. Si votre réseau utilise un serveur proxy HTTP ou Socks, double-cliquez sur l'icône **Proxy** et spécifiez vos paramètres de Proxy. Si vous n'êtes pas sûr du proxy que vous utilisez (HTTP ou Socks), vérifiez auprès de votre administrateur réseau.

#### **Manuel d'installation et de configuration rapide de l'équipement NetBotz 23**

#### <span id="page-27-0"></span>**Configuration des actions d'alerte**

Vous pouvez configurer l'équipement pour recevoir des notifications d'alerte audio par le biais de la prise casque/micro de votre module caméra 160 ou pour envoyer une notification d'alerte par courrier électronique à votre adresse lorsqu'un seuil d'alerte est franchi.

Ouvrez Advanced View et effectuez les tâches suivantes de paramétrage des modules/alertes. Les icônes associées à chaque tâche sont situées dans le volet Configuration de la zone Pod/Alerts Settings (Paramètres Modules/Alertes).

- 1. Ouvrez la tâche Alert Actions (Actions d'alerte). Double-cliquez sur l'icône **Alert Actions** pour ouvrir la fenêtre Alert Action Configuration (Configuration des actions d'alerte).
- 2. Cliquez sur **Add...** (Ajouter...) pour ouvrir la fenêtre Select Alert Action (Sélectionner une action d'alerte), sélectionnez **Play Audio Alert** (Alerte audio) et cliquez sur **OK** pour ouvrir la fenêtre Add Alert Action (Ajouter une action d'alerte).
- 3. Saisissez le nom de cette action d'alerte dans le champ **Alert Action Name** (Nom de l'action d'alerte) (par exemple « Alerte audio »).
- 4. Sélectionnez votre module caméra dans le menu déroulant **Output Device** (Dispositif de sortie). Vous pouvez éventuellement régler le niveau sonore grâce au paramètre **Volume%**.
- 5. Cliquez sur **OK** pour fermer la fenêtre Add Alert Action et poursuivre. Notez que cette nouvelle action d'alerte apparaît désormais dans la liste des actions d'alerte.
- 6. Sélectionnez **Primary E-mail Notification** (Notification principale par courrier électronique) dans la liste des actions d'alerte définies et cliquez sur **Edit** (Modifier).
- 7. Cochez la case **Include a sound clip with the alert** (Inclure un clip sonore à l'alerte). Un clip sonore sera ainsi associé aux images vidéo envoyées dans chaque notification d'alerte par courrier électronique. Vous pouvez choisir de désactiver cette option par la suite si la taille des fichiers des notifications d'alerte est trop élevée.
- 8. Cliquez sur **Add...**, tapez votre adresse électronique dans la fenêtre Add E-mail Address (Ajouter une adresse électronique) et cliquez sur **OK**.
- 9. Cliquez sur **OK** pour fermer la fenêtre Edit Alert Action (Modifier l'action d'alerte) et poursuivre.
- 10. Cliquez sur **OK** pour fermer la fenêtre Alert Action Configuration.

### <span id="page-28-1"></span><span id="page-28-0"></span>**Mise à niveau des fonctionnalités du logiciel**

Vous pouvez mettre le logiciel BotzWare de votre équipement à niveau à l'aide de la tâche Upgrade (Mettre à niveau) d'Advanced View. Les packs logiciels suivants peuvent être ajoutés à votre équipement.

- Le pack Advanced Software Pack, qui inclut les fonctionnalités suivantes :
	- Masque de cache pour les images prises par les caméras
	- Clips enregistrés en numérique
	- Fonctions audio avancées
	- Informations détaillées sur l'emplacement de l'équipement
	- Large définition du nombre d'utilisateurs et de leurs fonctions

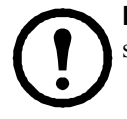

**Remarque :** les fonctionnalités de ce pack sont standard sur l'équipement NetBotz 550.

• Le pack 5 Node Scanner/IPMI Pack, qui permet d'intégrer les analyses IPMI et SNMP

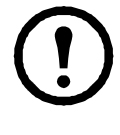

**Remarque :** les modules connectés sont automatiquement mis à jour lors de la mise à niveau de l'équipement. Si vous connectez plus d'un équipement au réseau, vous devez effectuer la procédure de mise à niveau sur chacun d'entre eux. Aucune donnée valide n'est disponible lors de la mise à niveau.

### <span id="page-28-2"></span>**Mises à niveau du matériel**

Votre matériel NetBotz peut être mis à niveau des manières suivantes :

- Ajout de modules caméras 160, de modules à capteurs 150, de modules à capteurs 155 et de modules adaptateurs TCF 120 (CCTV Adapter Pod 120) à l'équipement NetBotz
- Connexion d'un modem USB pris en charge à un port USB de l'équipement
- Connexion d'un périphérique d'E/S numérique USB pris en charge à un port USB de l'équipement
- Connexion d'un périphérique au port USB/série de l'équipement

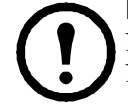

**Remarque :** l'équipement de surveillance de pièce NetBotz 455 prend en charge le module à capteurs NetBotz 120 et le module caméra NetBotz 120.

#### <span id="page-29-0"></span>**Ajout de modules à l'équipement**

L'équipement de surveillance de pièce NetBotz 455 prend en charge les modules suivants :

- Jusqu'à 2 modules caméras 120, modules adaptateurs TCF 120.
- Jusqu'à 2 modules à capteurs 150, modules à capteurs 155, modules à capteurs 120 et modules d'entrée 4-20mA 120 (4-20 mA Input Pod 120).

Les modules caméras, modules à capteurs 120 et modules d'entrée 4-20 mA 120 peuvent être directement connectés au port USB de l'équipement ou à un concentrateur USB relié à l'équipement. Il est également possible de mettre plusieurs concentrateurs en cascade et d'y relier les modules à partir du moment où ces derniers représentent au maximum le cinquième élément de la chaîne.

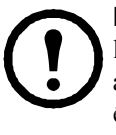

**Remarque :** en raison des exigences en matière d'alimentation, les modules caméras 120, modules à capteurs 120, les modules adaptateurs TCF 120 et les modules d'entrée 4-20 mA 120 **doivent** être reliés soit directement au ports USB de l'équipement, soit à un concentrateur USB alimenté par une source externe. Les capteurs et périphériques RS232 peuvent être reliés à un concentrateur USB non

alimenté.

Une fois connectés à l'équipement, les modules s'affichent automatiquement dans le volet Navigation des interfaces Basic View et Advanced View. Les nouveaux modules sont désignés par leur type et leur numéro de série.

Une fois un module ajouté, vous pouvez modifier son nom dans Basic View ou Advanced View.

• Vous devez compléter la configuration des modules adaptateurs TCF 120, après les avoir connectés, avant de pouvoir les utiliser.

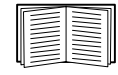

Pour de plus amples informations, reportez-vous à la section « Installation et configuration d'un module adaptateur TCF 120 » à la page 27.

• Si vous connectez puis déconnectez un module, son nom dans le volet Navigation d'Advanced View apparaît en gris. Si vous reconnectez un module auparavant déconnecté, son nom dans le volet Navigation redevient actif.

#### **Installation et configuration d'un module adaptateur TCF 120**

Pour installer un module adaptateur TCF 120, connectez la source vidéo à la prise d'entrée DIN, BNC ou RCA appropriée du module. Reliez le module à l'équipement NetBotz ou à un concentrateur USB relié à l'équipement à l'aide du câble USB. Pour réduire le bruit et les émissions de fréquence radio provenant du câble USB, fixez une ferrite à pince sur le câble USB à 51-76 mm de l'extrémité reliée au module et une seconde ferrite à environ 51-76 mm de l'extrémité reliée à l'équipement ou au concentrateur USB.

Une fois que vous avez relié le module adaptateur TCF 120 et une source vidéo à l'équipement, configurez le module dans Advanced View.

Configuration du module :

- 1. Ouvrez Advanced View. Dans la liste déroulante Appliance (Equipement), sélectionnez l'adresse IP de l'équipement auquel vous avez relié le module adaptateur TCF 120. Connectez-vous à l'équipement à l'aide d'un compte utilisateur disposant des privilèges Administrateur. Une fois la session ouverte, vérifiez que le module adaptateur TCF 120 que vous venez de connecter s'affiche dans le volet Navigation. L'intitulé par défaut des modules adaptateurs TCF 120 est « CCTV Video Pod *n°série* », où « *n°série* » est le numéro de série du module.
- 2. Sélectionnez le bouton Configuration puis double-cliquez sur l'icône Camera Pods (Modules caméras) figurant dans la partie Pod/Sensor Settings (Paramètres module/capteur) du volet Configuration.
- 3. Dans le volet Camera Pod Configuration (Configuration du module caméra), sélectionnez l'entrée correspondant au module adaptateur TCF 120 et cliquez sur **Capture**.
- 4. La fenêtre Camera Capture Settings (Paramètres de capture du module caméra) s'ouvre. Outre les champs habituellement disponibles dans cette fenêtre pour configurer les modules caméra 120, une commande supplémentaire vous permet de configurer le module adaptateur TCF 120 :
	- **Video Format (Format vidéo) :** cette option permet de spécifier le format dans lequel la vidéo est transmise par la source vidéo. Vous avez le choix entre NTSC-M, NTSC-Japan (NTSC Japon), PAL-B, PAL-D, PAL-G, PAL-H, PAL-I, PAL-M, PAL-N Combination (Combinaison PAL-N) et SECAM.
- 5. Utilisez les commandes de la fenêtre Camera Capture Settings pour configurer les paramètres de la caméra et de capture d'images à utiliser avec le module. Pour afficher un exemple de capture d'images avec les paramètres **Video Format** (Format vidéo), **Brightness** (Luminosité), **Contrast** (Contraste) et **Image Quality** (Qualité d'image) actuels, cliquez sur **Apply** (Appliquer). L'échantillon d'image de la fenêtre Capture est mis à jour selon les nouvelles valeurs. Lorsque vous avez terminé, cliquez sur **OK** pour enregistrer vos modifications sur l'équipement.

La source vidéo apparaît désormais dans le volet Advanced View Cameras (Vue avancée des caméras). Lorsque vous avez configuré la source vidéo, vous pouvez l'utiliser de la même manière que vous utilisez les modules caméras 120.

#### <span id="page-31-0"></span>**Connexion d'un modem USB**

Vous pouvez élargir les capacités de communication réseau de votre équipement en y reliant un modem USB pris en charge. L'équipement prend en charge les modems USB suivants :

- MultiTech<sup>®</sup> MultiModem<sup>®</sup> GPRS
- MultiTech MultiMobile™ USB
- Option GlobeSurfer<sup>®</sup> *i*Con

Connectez le modem USB à l'équipement ou à un concentrateur USB relié à l'équipement. Une fois que l'équipement reconnaît le modem en tant que port série, spécifiez les informations sur le modem associé à ce port dans la fenêtre *Setup* (Configuration) de Basic View ou à l'aide de la tâche *Serial Devices*  (Périphériques série) d'Advanced View. Une fois que vous avez spécifié le modèle du modem, configurez l'équipement pour les communications PPP à l'aide de la tâche *PPP/Modem* d'Advanced View.

Vous pouvez désinstaller le modem USB à l'aide de la tâche Serial Devices d'Advanced View.

#### <span id="page-31-1"></span>**Connexion d'un périphérique d'E/S numérique USB**

Vous pouvez augmenter le nombre de capteurs à contact sec pouvant être connectés à l'équipement en ajoutant un périphérique d'E/S numérique pris en charge. L'équipement prend en charge les périphériques d'E/S numériques USB suivants :

- Sealevel<sup>®</sup> SeaLINK PIO-48 (permet d'ajouter 48 connexions d'E/S numériques)
- Sealevel SeaI/O 462U (permet d'ajouter 96 connexions d'E/S numériques)
- Sealevel SeaI/O 463U (permet d'ajouter 96 connexions d'E/S numériques)
- Sealevel SeaI/O 450U (permet d'ajouter 96 connexions d'E/S numériques)

Connexion d'un périphérique d'E/S numérique USB à l'équipement :

- 1. Mettez l'équipement hors tension.
- 2. Connectez le périphérique d'E/S numérique USB à l'équipement ou à un concentrateur USB relié à l'équipement.
- 3. Mettez l'équipement sous tension.
- 4. Une fois que l'équipement a redémarré, il reconnaît le périphérique d'E/S numérique en tant que port série. Spécifiez les informations sur le périphérique d'E/S numérique associé à ce port dans la fenêtre *Setup* de Basic View ou à l'aide de la tâche *Serial Devices* d'Advanced View.
- 5. La tâche *Dry Contacts* (Contacts secs) d'Advanced View permet de configurer les éventuels capteurs à contact sec reliés au périphérique d'E/S numérique.

Vous pouvez désinstaller le périphérique d'E/S numérique USB à l'aide de la tâche Serial Devices d'Advanced View.

#### <span id="page-32-0"></span>**Connexion d'une PDU en rack avec système de commutation (Switched Rack PDU) APC**

Pour connecter une PDU en rack avec système de commutation 79xx APC à l'équipement, reliez un câble USB/série (NBAC0226, disponible auprès de NetBotz et des revendeurs NetBotz) au câble série RJ-12/DB9 (940-0144A) fourni avec la PDU en rack. Connectez le câble USB/série à l'équipement ou à un concentrateur USB relié à l'équipement.

Une fois le câble USB/série relié à l'équipement, vous pouvez connecter la PDU en rack au câble série RJ12/DB9 et l'utiliser avec l'équipement.

**PDU en rack avec système de commutation APC prises en charge.**  Actuellement, l'équipement prend en charge les PDU en rack avec système de commutation APC équipées du microprogramme version 2.74 ou précédente.

**Installation de barres de connexion intelligentes.** Reliez une barre de connexion intelligente à un port série du câble USB/série. Spécifiez quel capteur série vous avez relié à l'équipement dans la fenêtre *Setup* (Configuration) de Basic View ou à l'aide de la tâche *Serial Devices* d'Advanced View.

Les données relevées par le capteur associées au périphérique s'affichent dans Basic View et dans Advanced View une fois l'installation terminée.

Vous pouvez désinstaller le barre de connexion intelligente à l'aide de la tâche Serial Devices d'Advanced View.

#### <span id="page-33-0"></span>**Connexion de capteurs externes**

Vous pouvez installer un capteur externe en le branchant sur un des ports externes disponibles de n'importe quel modules à capteurs 150, 155 ou 120.

**Remarque :** lorsque vous reliez un capteur à un module à capteurs 120, notez soigneusement le numéro de série du module à capteurs figurant à l'arrière du module et le numéro du port externe utilisé pour relier le câble. Vous aurez besoin de ces informations pour configurer votre équipement à l'aide de la tâche Sensor Pods (Modules à capteur). Le numéro du port externe figure sur le module au-dessus du port correspondant.

Les connecteurs femelles des unités de modules à capteurs NetBotz 120 sont des connecteurs DIN standard NetBotz, version 2 et n'acceptent que les câbles de capteur DIN mâles NetBotz, version 2. Les nouveaux produits de la version 3 sont équipés de connecteurs RJ-45 standard.

Si le câble du capteur externe est trop court, vous pouvez le rallonger à l'aide d'un câble d'extension pour capteurs externes (Extension Cable for External Sensors), disponible auprès de votre revendeur APC en longueurs de 15 m (50 ft) et 30 m (100 ft).

Une fois les capteurs externes installés, configurez l'équipement pour qu'il puisse être utilisé avec ces derniers à l'aide de la tâche Sensor Pods. Une fois l'équipement configuré, un capteur de température supplémentaire s'affiche dans le volet Sensor Data (Données de capteurs) lorsque le module auquel il est connecté est sélectionné dans le volet Navigation. Définissez les seuils de ce capteur externe à l'aide de la tâche *Sensor Pods* d'Advanced View.

### <span id="page-33-1"></span>**Nettoyage du module NetBotz 455**

Nettoyez délicatement la surface de l'équipement à l'aide d'un chiffon propre et sec.

### <span id="page-34-0"></span>**Caractéristiques**

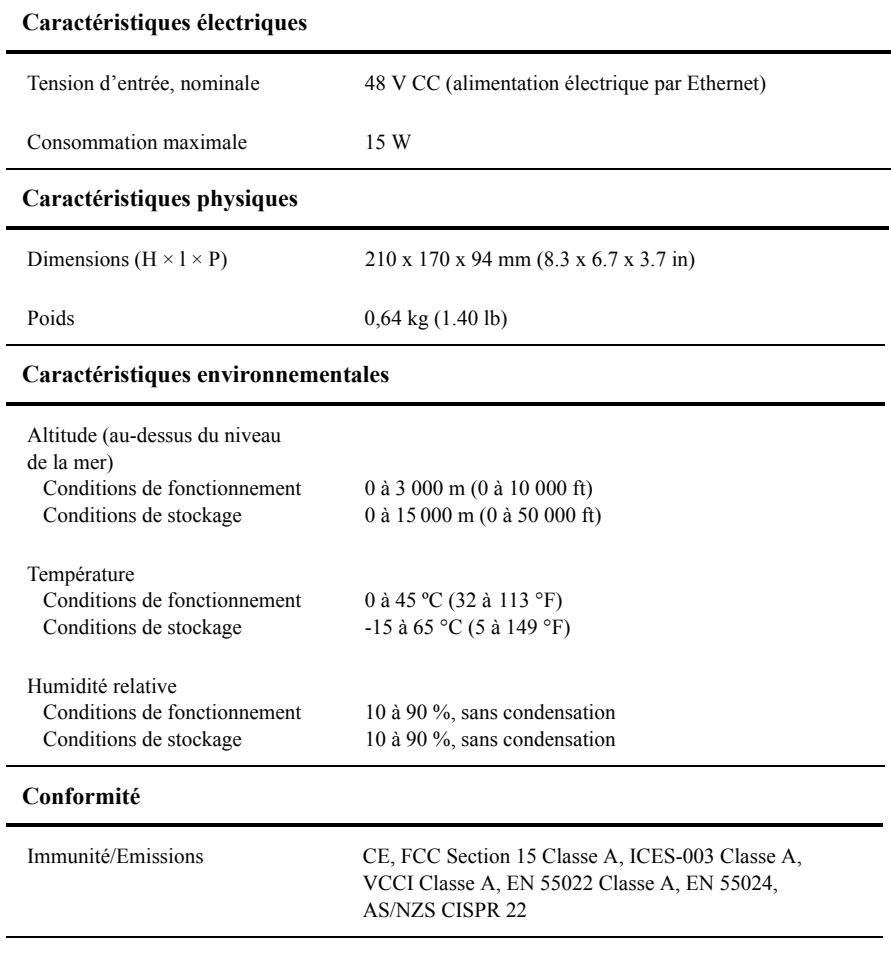

**Manuel d'installation et de configuration rapide de l'équipement NetBotz 455**

### **Garantie usine de deux ans**

Cette garantie s'applique uniquement aux produits que vous achetez pour une utilisation personnelle conforme aux instructions du présent manuel.

#### **Conditions de la garantie**

APC garantit que ses produits seront exempts de tous défauts dus au matériel ou à la fabrication pendant une période de deux ans à compter de la date d'achat. APC répare ou remplace les produits défectueux couverts par la présente garantie. Cette garantie ne couvre pas les dommages résultant d'un accident, d'une négligence ou d'une mauvaise utilisation, ni d'une modification ou adaptation quelconque du produit. La réparation ou le remplacement d'un produit défectueux ou d'une pièce de celui-ci n'étend pas la période de garantie d'origine. Toute pièce fournie dans le cadre de cette garantie peut être neuve ou avoir été réusinée.

#### **Garantie non transférable**

[Cette garantie ne s'applique qu'à l'acheteur d'origine qui doit avoir enregistré](http://www.apc.com)  correctement le produit. Pour enregistrer le produit, visitez le site Web d'APC **www.apc.com**.

#### **Exclusions**

Dans le cadre de cette garantie, APC ne peut être tenu responsable si, après contrôle et examen effectué par APC, il s'avère que le produit n'est pas défectueux ou que le défaut présumé est la conséquence d'une mauvaise utilisation, d'une négligence, d'une mauvaise installation ou d'un mauvais contrôle de la part de l'acheteur ou d'un tiers. De plus, APC ne peut être tenu responsable dans le cadre de cette garantie en cas de tentative non autorisée de réparation ou de modification d'une connexion ou d'un voltage électrique incorrect ou inadapté, de conditions de fonctionnement sur site inappropriées, d'une atmosphère corrosive, de réparations, d'installations, d'exposition aux éléments naturels, de catastrophes naturelles, d'incendie, de vol ou d'installation contraire aux recommandations ou spécifications d'APC ou de tout autre événement si le numéro de série APC a été modifié, dégradé ou effacé ou de toute autre cause non survenue dans le cadre d'une utilisation autorisée.

**CE CONTRAT NE PRESENTE AUCUNE GARANTIE, EXPLICITE OU IMPLICITE, PAR EFFET DE LA LOI OU DE TOUTE AUTRE MANIERE, CONCERNANT LES PRODUITS VENDUS, REPARES OU FOURNIS. APC REJETTE TOUTE GARANTIE IMPLICITE DE COMMERCIABILITE, SATISFACTION OU ADEQUATION A UN USAGE PARTICULIER. LES GARANTIES EXPLICITES D'APC NE PEUVENT ETRE ETENDUES, DIMINUEES OU AFFECTEES PAR LES CONSEILS OU SERVICES** 

**TECHNIQUES OU AUTRES OFFERTS PAR APC CONCERNANT LES PRODUITS, ET AUCUNE OBLIGATION OU RESPONSABILITE NE PEUT S'EN DEGAGER. LES GARANTIES ET COMPENSATIONS CI-DESSUS SONT EXCLUSIVES ET REMPLACENT TOUTES LES AUTRES GARANTIES ET COMPENSATIONS. EN CAS DE NON-RESPECT DE CES GARANTIES, LA RESPONSABILITE D'APC ET LE RECOURS DE L'ACHETEUR SE LIMITENT AUX GARANTIES INDIQUEES CI-DESSUS. LES GARANTIES OCTROYEES PAR APC S'APPLIQUENT UNIQUEMENT A L'ACHETEUR ET NE SONT PAS TRANSFERABLES A UN TIERS.** 

**EN AUCUN CAS, APC, SES AGENTS, SES DIRECTEURS, SES FILIALES OU SES EMPLOYES NE POURRONT ETRE TENUS RESPONSABLES POUR TOUTE FORME DE DOMMAGES INDIRECTS, PARTICULIERS, IMMATERIELS OU EXEMPLAIRES, SUITE A L'UTILISATION, L'ENTRETIEN OU L'INSTALLATION DES PRODUITS, QUE CES DOMMAGES REVETENT UN CARACTERE CONTRACTUEL OU DELICTUEL, SANS TENIR COMPTE DES DEFAUTS, DE LA NEGLIGENCE OU DE LA RESPONSABILITE ABSOLUE, OU MEME SI APC A ETE PREVENU DE L'EVENTUALITE DE TELS DOMMAGES. SPECIFIQUEMENT, APC N'EST RESPONSABLE D'AUCUN COUT, TEL QUE LA PERTE DE PROFITS OU DE REVENUS, LA PERTE DE L'UTILISATION DE MATERIEL, DE LOGICIELS, DE DONNEES, LE COUT DE SUBSTITUTS, LES RECLAMATIONS PAR DES TIERS OU AUTRES.**

**AUCUN REPRESENTANT, EMPLOYE OU AGENT D'APC N'EST AUTORISE A APPORTER DES ANNEXES OU DES MODIFICATIONS AUX CONDITIONS DE LA PRESENTE GARANTIE. LES CONDITIONS DE LA GARANTIE NE PEUVENT ETRE MODIFIEES, LE CAS ECHEANT, QUE PAR ECRIT ET AVEC LA SIGNATURE D'UN AGENT APC ET DU SERVICE JURIDIQUE.** 

#### **Réclamations**

Les Clients désirant effectuer une réclamation peuvent accéder au service [d'assistance Clients d'APC en visitant la page Support du site Web d'APC à](http://www.apc.com/support)  [l'adresse](http://www.apc.com/support) **www.apc.com/support**. Sélectionnez votre pays dans le menu déroulant se trouvant en haut de la page Web. Sélectionnez l'onglet Support pour obtenir les coordonnées du service d'assistance Clients dans votre région.

### **Interférence avec les fréquences radio**

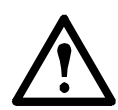

**Les modifications ou changements apportés à cette unité et non expressément approuvés par la partie responsable de la conformité du produit peuvent annuler le droit d'utilisation dudit équipement.**

#### **USA—FCC**

This equipment has been tested and found to comply with the limits for a Class A digital device, pursuant to part 15 of the FCC Rules. These limits are designed to provide reasonable protection against harmful interference when the equipment is operated in a commercial environment. This equipment generates, uses, and can radiate radio frequency energy and, if not installed and used in accordance with this user manual, may cause harmful interference to radio communications. Operation of this equipment in a residential area is likely to cause harmful interference. The user will bear sole responsibility for correcting such interference.

After an electrostatic discharge (ESD) event, the appliance may require up to 2 minutes to restart services that are necessary for normal operation. During this time, the Web interface of the appliance will be unavailable. If any necessary services or devices external to the appliance, such as a DHCP server, were affected by the ESD event, these devices also need to restart properly.

#### **Canada—ICES**

This Class A digital apparatus complies with Canadian ICES-003.

*Cet appareil numérique de la classe A est conforme à la norme NMB-003 du Canada.*

#### **Japan—VCCI**

This is a Class A product based on the standard of the Voluntary Control Council for Interference by Information Technology Equipment (VCCI). If this equipment is used in a domestic environment, radio disturbance may occur, in which case, the user may be required to take corrective actions.

この装置は、情報処理装置等電波障害自主規制協議会(VCCI)の基準 に基づくクラス A 情報技術装置です。この装置を家庭環境で使用すると、電波 妨害を引き起こすことがあります。この場合には、使用者が適切な対策を講ず るように要求されることがあります。

#### **Taiwan—BSMI**

警告使用者 : 這是甲類的資訊產品 , 在居住的 環境中使用時 , 可能會造成射頻 干擾 , 在這種情況下 , 使用者會 被要求採取某些適當的對策。

### **Australia and New Zealand**

**Attention:** This is a Class A product. In a domestic environment this product may cause radio interference in which case the user may be required to take adequate measures.

### **European Union**

This product is in conformity with the protection requirements of EU Council Directive 89/336/EEC on the approximation of the laws of the Member States relating to electromagnetic compatibility. APC cannot accept responsibility for any failure to satisfy the protection requirements resulting from an unapproved modification of the product.

This product has been tested and found to comply with the limits for Class A Information Technology Equipment according to CISPR 22/European Standard EN 55022. The limits for Class A equipment were derived for commercial and industrial environments to provide a reasonable protection against interference with licensed communication equipment.

**Attention:** This is a Class A product. In a domestic environment this product may cause radio interference in which case the user may be required to take adequate measures.

### **Assistance clients internationale d'APC**

L'assistance clients pour ce produit et tout autre produit APC est disponible gratuitement de l'une des manières suivantes :

- Visitez le site Web APC pour consulter les réponses aux questions fréquemment posées (FAQ), pour accéder aux documents de la base de connaissance APC et soumettre vos demandes d'assistance.
	- **[www.apc.com](http://www.apc.com)** (Siège social)

Suivez les liens des pages Web APC menant au pays de votre choix, [chacun fournissant des informations relatives à l'assistance clients.](http://www.apcc.com/support)

– **www.apc.com/support/**

Assistance globale incluant des FAQ, une base de connaissance et une assistance via Internet.

- Contactez un centre d'assistance clients APC par téléphone ou en envoyant un courrier électronique.
	- Centres régionaux :

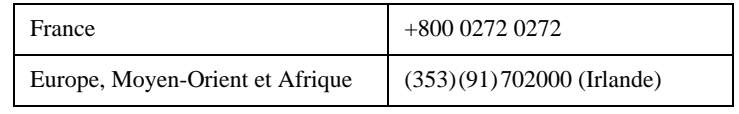

– Centres locaux, relatifs à un pays : connectez-vous à **[www.apc.com/](http://www.apc.com/support/contact) [support/contact](http://www.apc.com/support/contact)** pour plus d'informations.

Contactez le représentant APC ou tout autre revendeur chez qui vous avez acheté le produit APC pour obtenir des informations relatives à l'assistance clients.

Contenu entier : Copyright © 2009 American Power Conversion. Tous droits réservés. La reproduction en tout ou partie sans permission est interdite. APC, the APC logo, and TRADE MARK NAMES sont des marques commerciales d'American Power Conversion Corporation qui peuvent être enregistrées dans certaines juridictions. Tous les autres noms de produits et de sociétés, les marques commerciales sont la propriété de leurs détenteurs respectifs et sont utilisés uniquement à titre d'information.

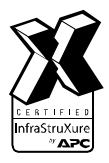

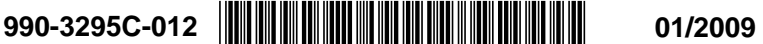